## **08.- Notas de entrada; acceso, admisión y corte**

- [Métricas](#page-0-0)
- [Filtros](#page-0-1)
- $\bullet$ [Contenido](#page-0-2)

## <span id="page-0-0"></span>Métricas

- [AcadAcce05.-Nota media de acceso.](https://confluence.um.es/confluence/display/NYCPPDBI/AcadAcce05.+Nota+media+de+acceso)
- [AcadAcce06.- Nota media de admisión](https://confluence.um.es/confluence/pages/viewpage.action?pageId=45154466).
- [AcadAcce07.- Nota corte.](https://confluence.um.es/confluence/display/NYCPPDBI/AcadAcce07.+Nota+de+corte)

## <span id="page-0-1"></span>Filtros

Los filtros por los que puede segmentarse la información son:

- **PCEOs con o SIN PCEOs.** Permite elegir que los datos de estudiantes de PCEOS se representen como una titulación independiente o  $\bullet$ como parte de las titulaciones de raíz.
- $\bullet$ **Curso Académico.** Permite seleccionar un solo curso desde 2014/2015.
- **Rama.** Permite elegir una de las cinco ramas de conocimiento: Artes y Humanidades, Ciencias Sociales, Ingeniería y Arquitectura, Ciencias, y Ciencias de la Salud.
- **Ciclo de la titulación**. Permite especificar el nivel de la titulación Grado o Máster-.
- **Tipo de Centro.** Permite ver los datos agrupando por el tipo de centro: Centro Público (propio), Centro Adscrito Público y Centro Adscrito Privado. Permite selección múltiple.
- $\bullet$ **Centro**. Permite seleccionar uno o mas centros, propios o adscritos, en los que se imparten titulaciones oficiales.
- **Titulación.** Permite escoger la titulación a observar.
- **Especialidad**. En el supuesto de que una titulación disponga de especialidades, podrá indicar sobre cuál o cuáles recuperar información.
- $\bullet$ Sexo. Hombre o Mujer.

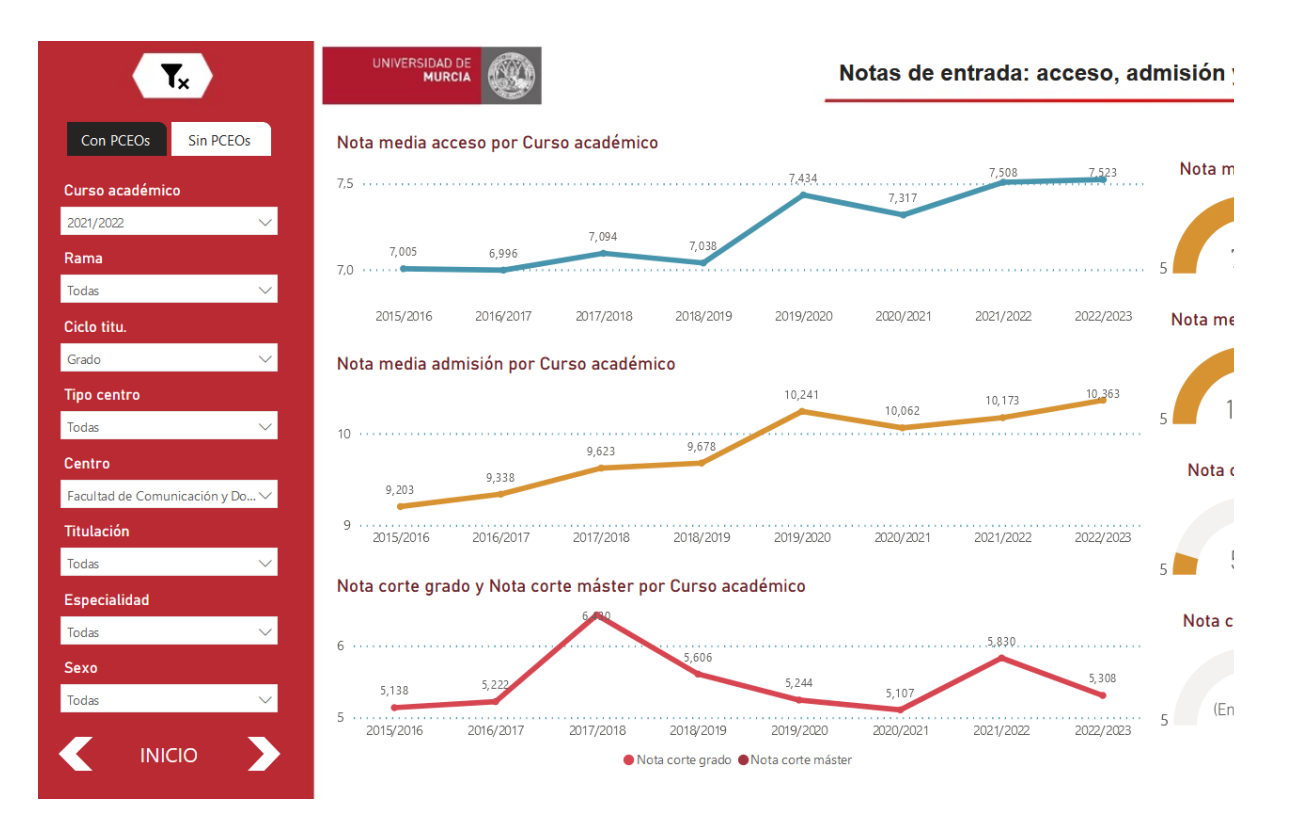

Ejemplo; Notas de entrada para la Facultad de Comunicación y Documentación, para Grado en el periodo. 2015- Actualidad.

## <span id="page-0-2"></span>Contenido

Evolución [nota media de acceso](https://confluence.um.es/confluence/display/NYCPPDBI/AcadAcce05.+Nota+media+de+acceso) por curso académico para el periodo 2015-Actualidad, según selección. Si se pasa el puntero por los gráfico de *gauge* aparece una ventana emergente con un gráfico de barras donde se representan los datos de las 10 titulaciones con mayor nota media de acceso. Estos mismos gráficos de barras se pueden obtener al pasar el puntero por los datos de los cursos de la evolución.

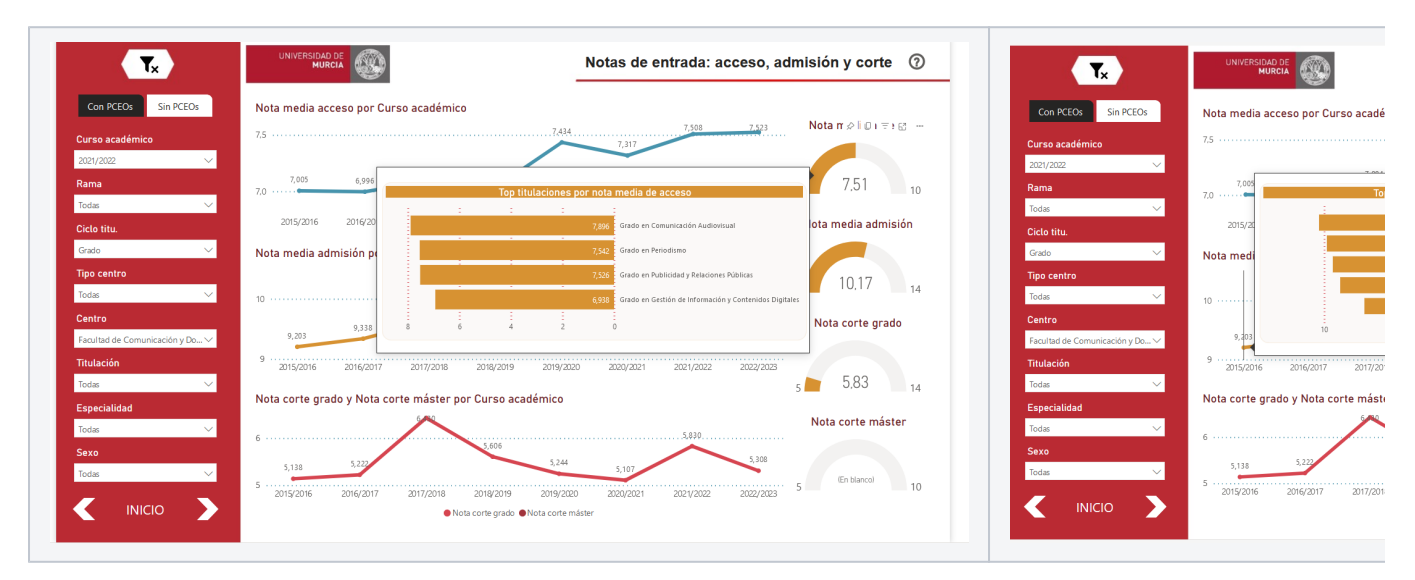

- Evolución [nota media de admisión](https://confluence.um.es/confluence/pages/viewpage.action?pageId=45154466) por curso académico para el periodo 2015-Actualidad, según selección.
- Evolución [nota de corte de grado/ máster](https://confluence.um.es/confluence/display/NYCPPDBI/AcadAcce07.+Nota+de+corte) por curso académico para el periodo 2015-Actualidad, según selección.